Citrix XenApp installation on Mac OS 10.11

- 1. To download the Citrix Receiver client for Windows go to <https://www.citrix.com/go/receiver.html.>
- 2. Take note to where the file is being saved (not all systems are the same!) and click **Save**.

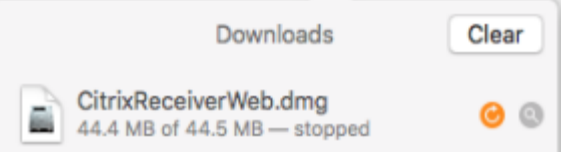

3. Locate your downloaded client file disk image. Double click on it to mount the image.

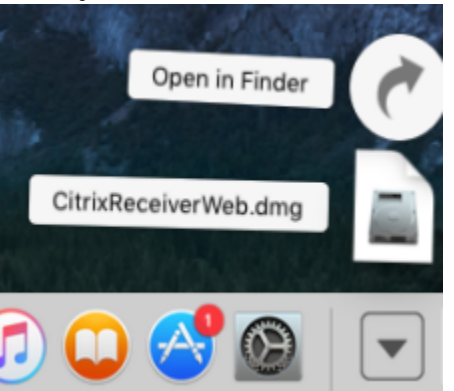

4. Once the image mounts the Citrix installer will begin, read and follow the on screen instructions.

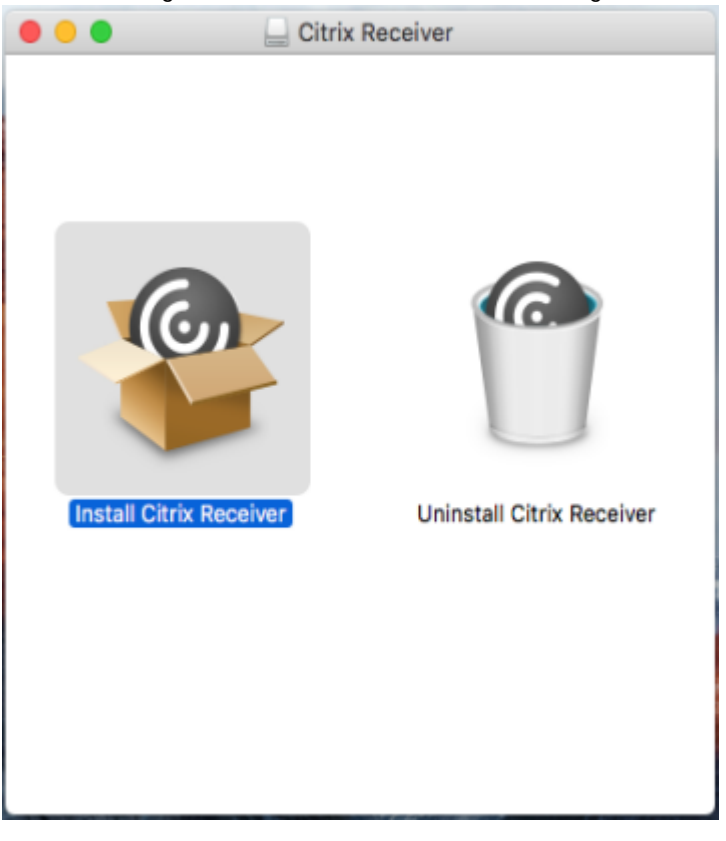

5. Click through the prompts.

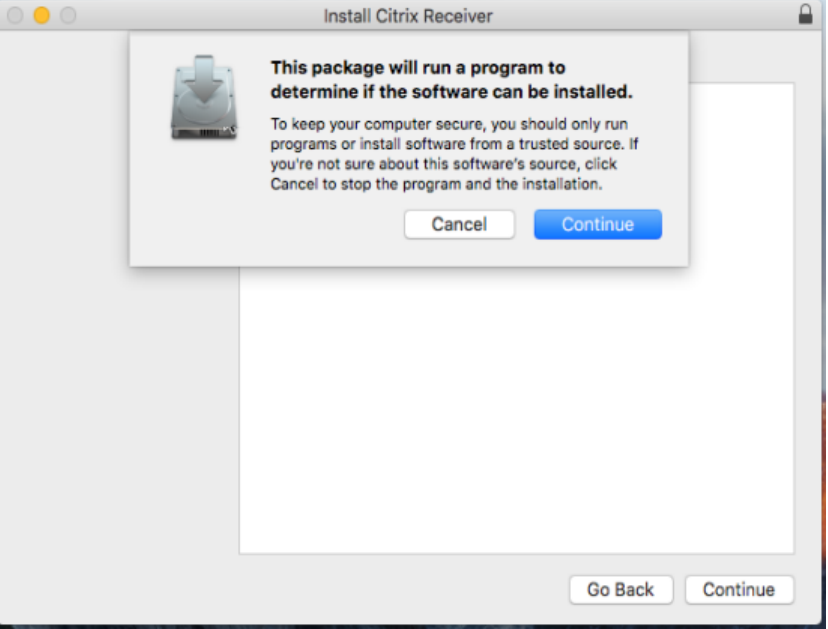

## 6. **DO NOT** ADD AN ACCOUNT.

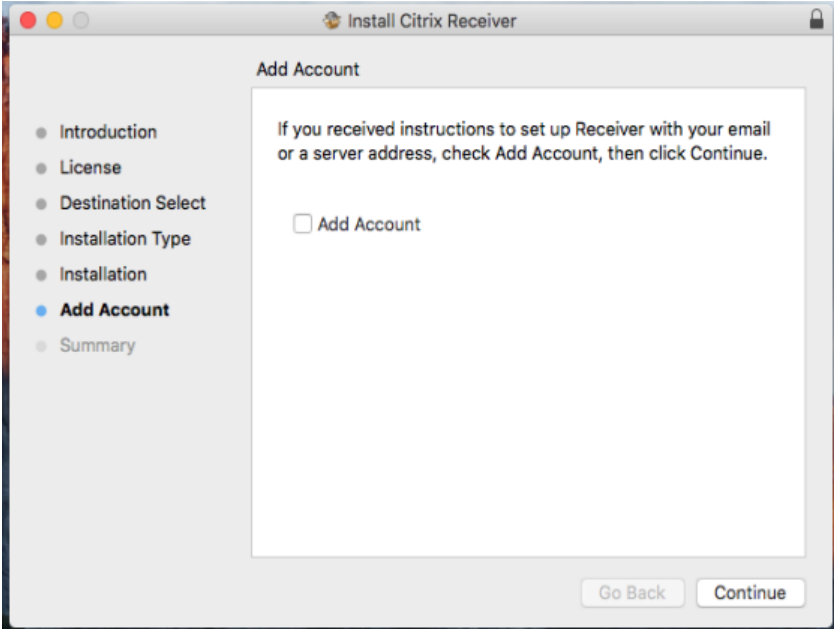

7. Click Close when done installing.

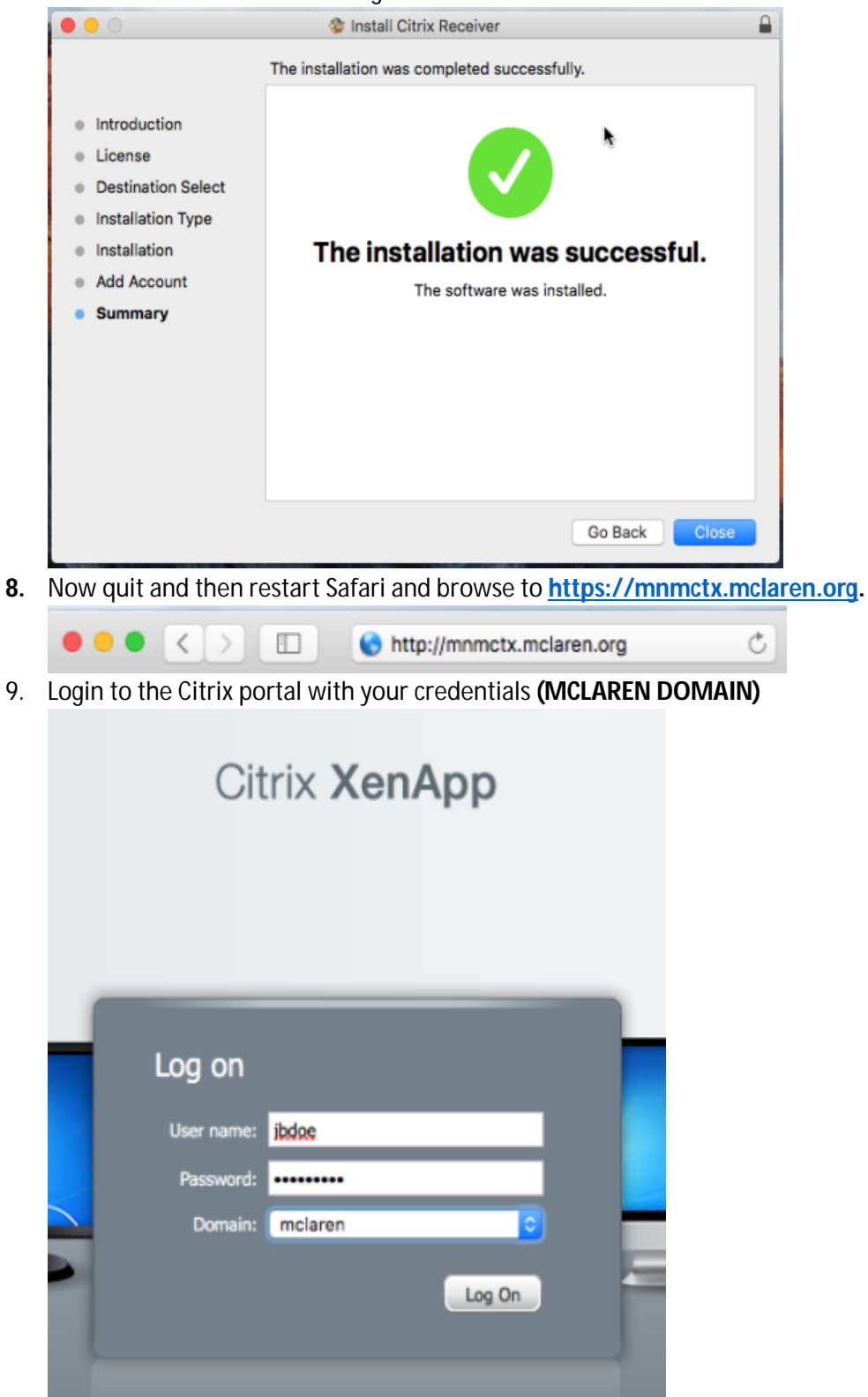

10. Click on any one of your Citrix applications. If the receiver was installed correctly, it should launch the app.